# *career* tech

# 16: QUESTIONNAIRE

#### **WELCOME TO THE QUESTIONNAIRE TUTORIAL!**

In this tutorial, you will learn:

- What a Moodle Questionnaire is
- Some ways to use the Questionnaire activity with students
- How to set up the Questionnaire activity in Moodle

If you have not used one of CareerTech's "How to Moodle" tutorials before, view the [instructions](#page-14-0) for using it as a self-paced tutorial or as a resource for classroom instruction.

Before taking this tutorial, you should be familiar with:

- Setting up a course in Moodle
- Adding an activity to a topic in your course

To begin, select from the menu below or simply turn to the next page.

### <span id="page-0-0"></span>**MENU OF TUTORIAL TOPICS**

- [Introduction to the Moodle Questionnaire Activity](#page-1-0)
- [Ways to Use a Questionnaire](#page-2-0)
- [Setting Up the Moodle Questionnaire](#page-3-0)
- [Creating Questions](#page-11-0)
- [Summary and Resources](#page-12-0)

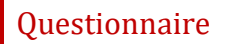

### <span id="page-1-0"></span>**INTRODUCTION TO THE MOODLE QUESTIONNAIRE ACTIVITY**

A Moodle Questionnaire is a set of questions designed and written by the instructor. It is used to collect information from participants rather than as a graded activity.

The Questionnaire is set up in two stages:

- 1. First, set up the parameters that determine how the Questionnaire is used, such as when it is available, if respondents are anonymous, and the frequency that the Questionnaire can be used by a single respondent.
- 2. In the second stage, you define the questionnaire items, including question type, the order that they appear, any conditional branching, and response options. This is also where you can create any advanced settings for your Questionnaire.

There are multiple question types in a Questionnaire. These are:

- Check boxes
- Date box
- Dropdown box
- Essay box
- Label
- Numeric
- Radio buttons
- Rate (scale 1 to 5)
- Text box
- Yes/no

Questionnaire results can be viewed in a number of different formats. You can also change the permissions for viewing at the course level. Doing so will override any setting made in the Questionnaire settings.

There are a number of advanced variations that can be incorporated into a Questionnaire. This tutorial covers only the basic use. For more advanced uses, such as using the Questionnaire for a personality test, refer to the Moodle.org documentation pages.

#### **How is Questionnaire different from Survey, Choice, or Feedback?**

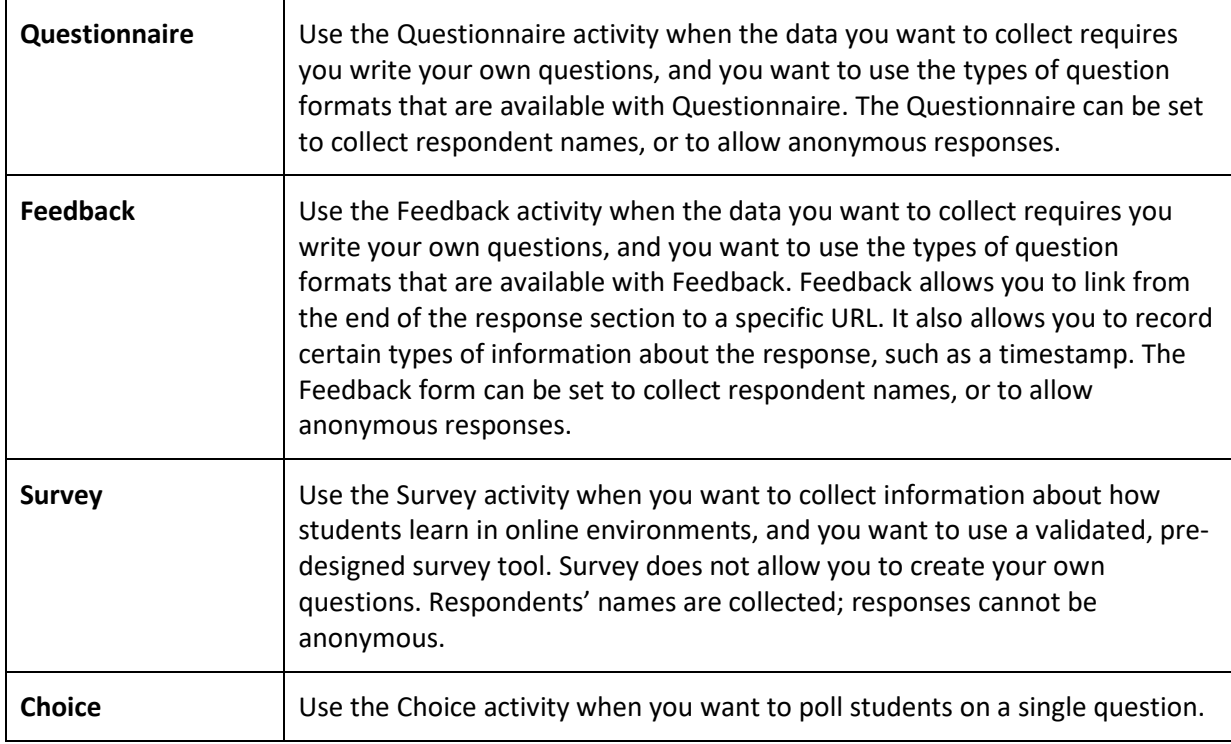

The general process for using a Questionnaire activity in your classroom includes the following:

- 1. The instructor designs the purpose of the questionnaire and writes the questions to be used.
- 2. The instructor sets up the questionnaire in Moodle. This is a two-stage process.
- 3. Users access the questionnaire and respond to it according to the parameters determined during set up, such as when the questionnaire is available and the frequency that a user can access and respond to it.
- 4. The instructor, and potentially students, views the report of responses.

### <span id="page-2-0"></span>**WAYS TO USE A QUESTIONNAIRE**

#### **Why use the Moodle Questionnaire with your class?**

The Questionnaire activity allows you to create multiple questions to gather information about behaviors, attitudes, or opinions. Because it is not a knowledge assessment, it is not normally graded.

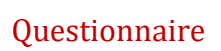

However, you can assign points for submission if you would like to encourage students to complete the Questionnaire.

The following are ways to make the Questionnaire activity an effective tool.

- Collect information anonymously about student understanding or attitudes regarding a current event or hot topic at the school. Use the information to spark discussion about perspectives and experiences.
- At the end of a course, ask students to give advice to others who might take your class about how to succeed.
- Find out what interests your students about the subject you are teaching. Use the information to develop activities tailored to your students' needs.

These are just a few suggestions. Experiment with your own ideas.

#### **What is the teacher's role in the Questionnaire activity?**

The teacher should plan the items in the questionnaire carefully before setting up the activity in Moodle. If students will be allowed to view questionnaire responses, be aware of sensitive issues that may arise when student names are attached to responses. Questionnaire responses can be a jumping off point for a classroom or forum discussion about the responses collected, or can be useful as a feedback tool for the instructor to tailor activities according to student interests.

#### <span id="page-3-0"></span>**SETTING UP THE MOODLE QUESTIONNAIRE**

#### VIDEO DEMONSTRATION:

Watch this 6-minute video to see a demonstration of completing this task.

<http://youtu.be/0D2NFLFHWHA>

**NOTE:** Video demonstrations were not created by Oklahoma CareerTech, and they may use a different version of Moodle. However, the steps are the same as the ones that you will use.

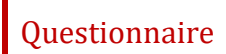

To set up any activity in Moodle, you must first:

- 1. Turn on editing in your course site.
- 2. Choose the topic or week where you will add the activity.
- 3. Click the **Add an activity** link under that topic or week to display the list of available activities.

Now follow these steps to create a Moodle Questionnaire:

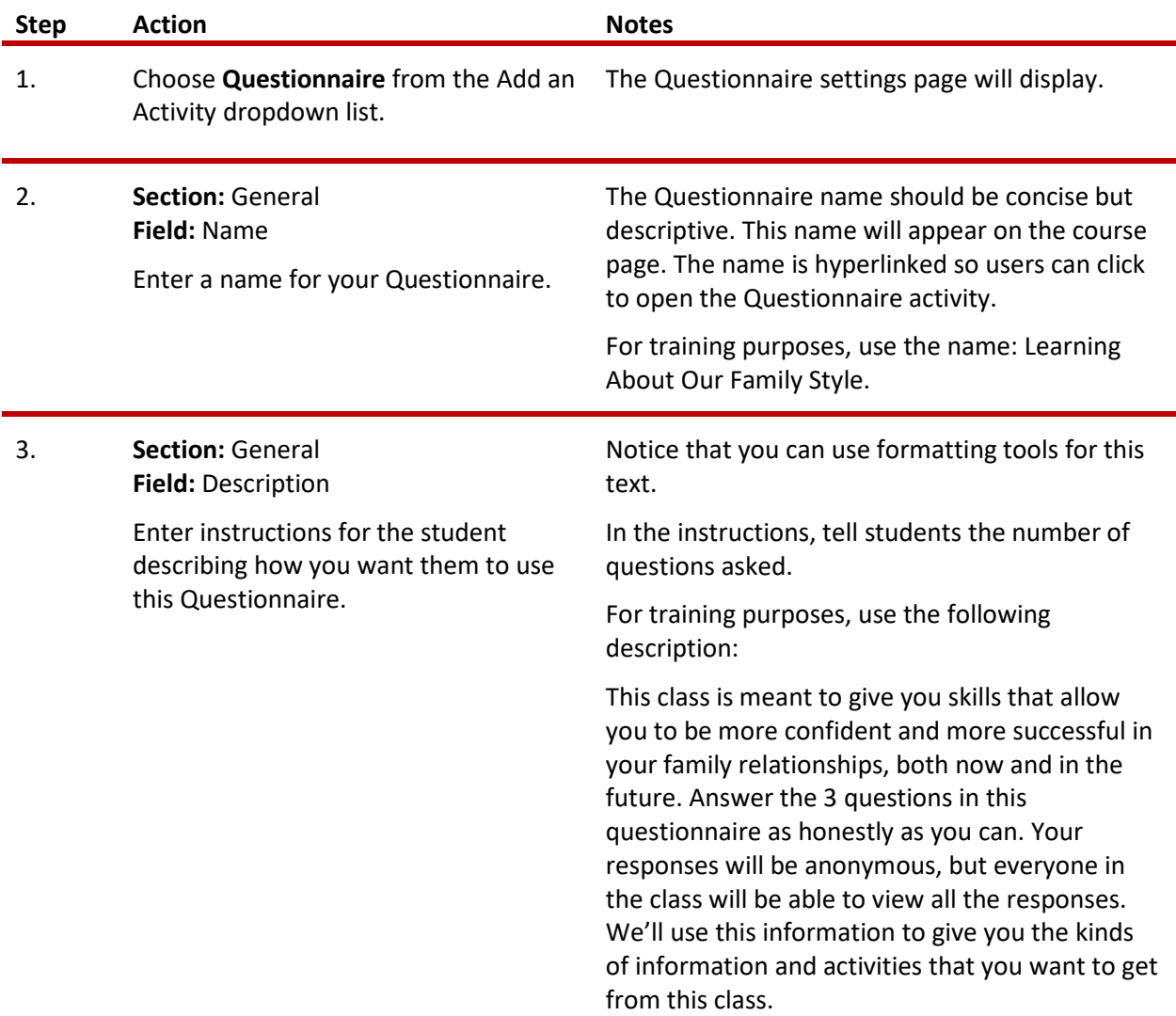

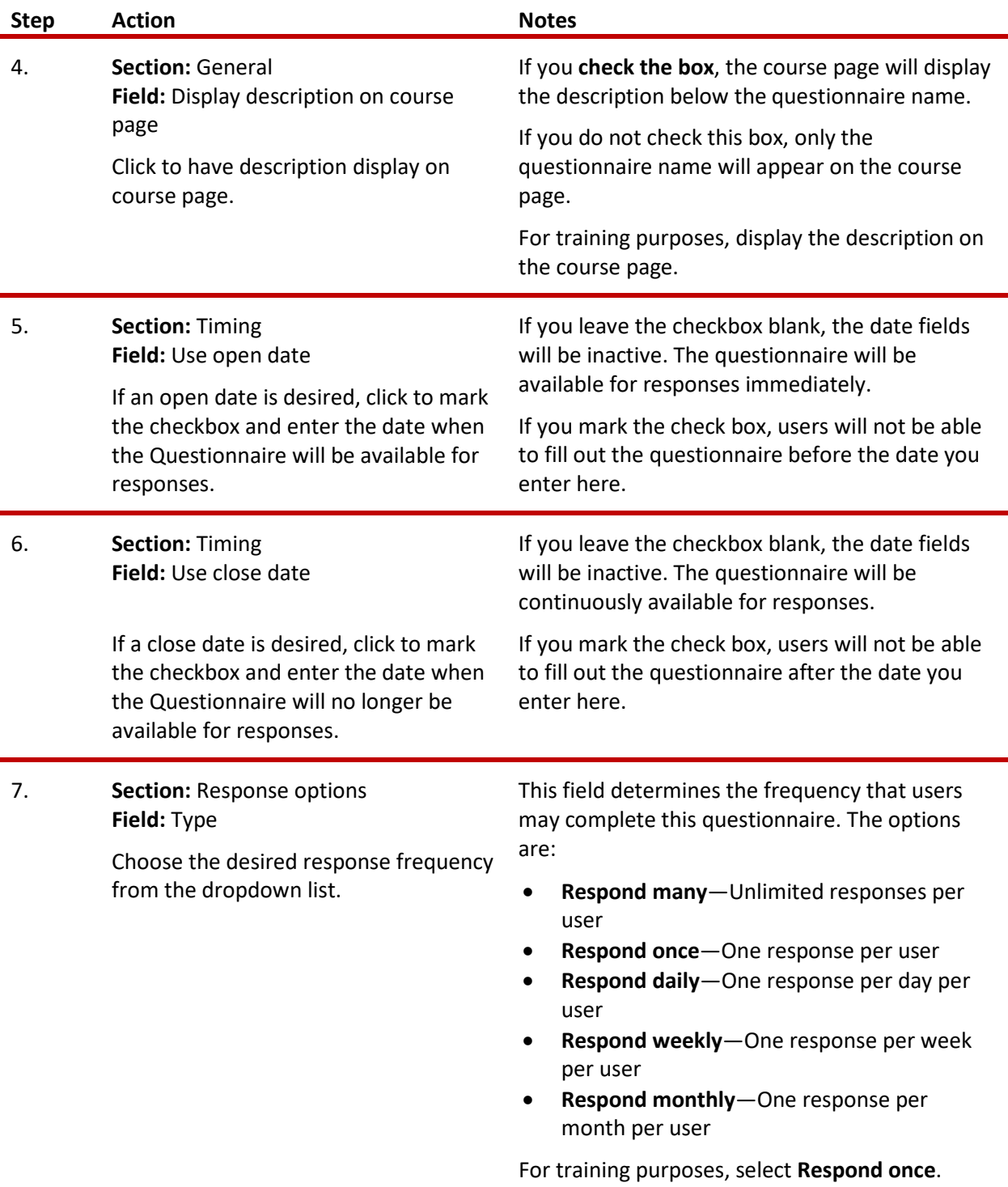

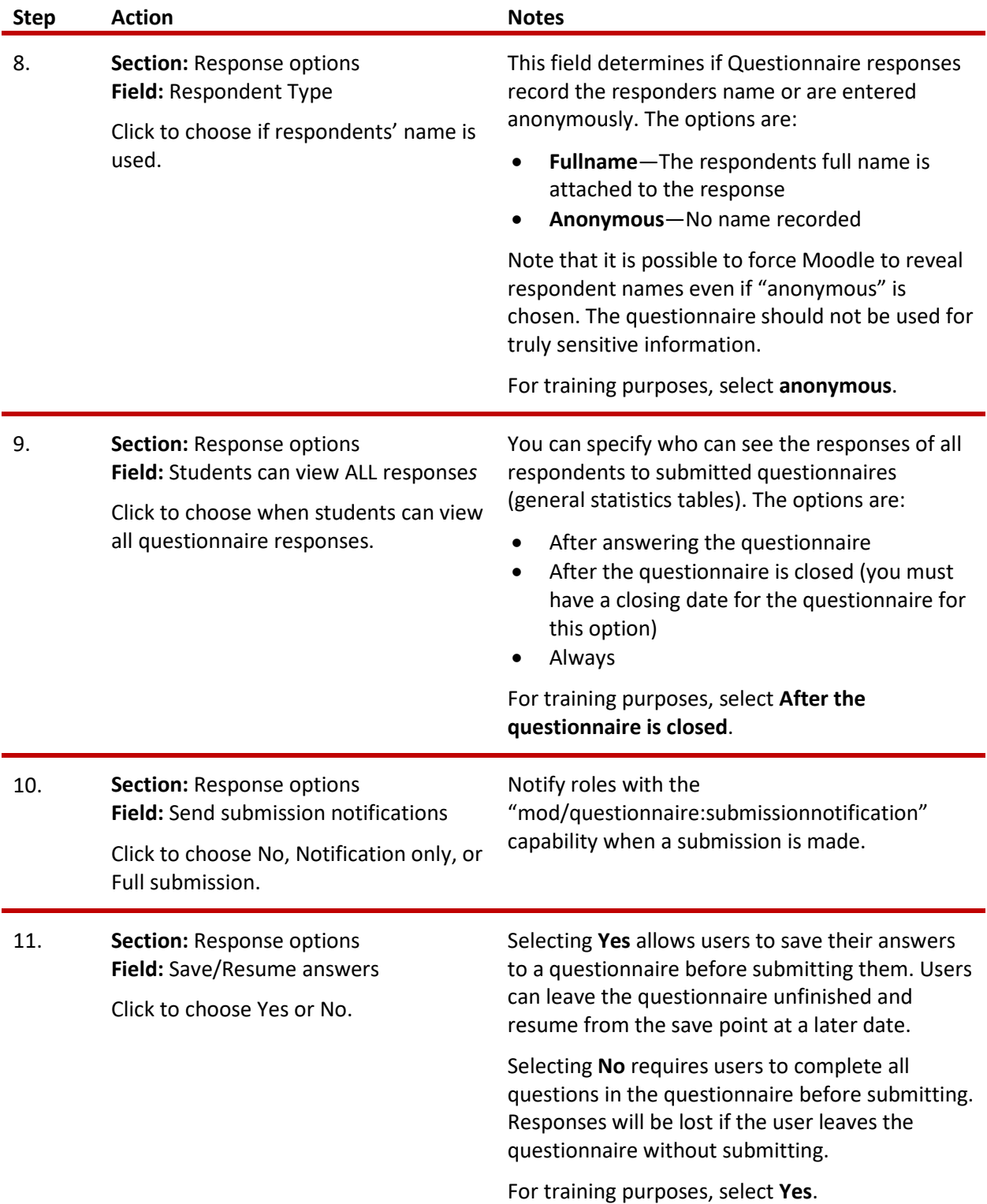

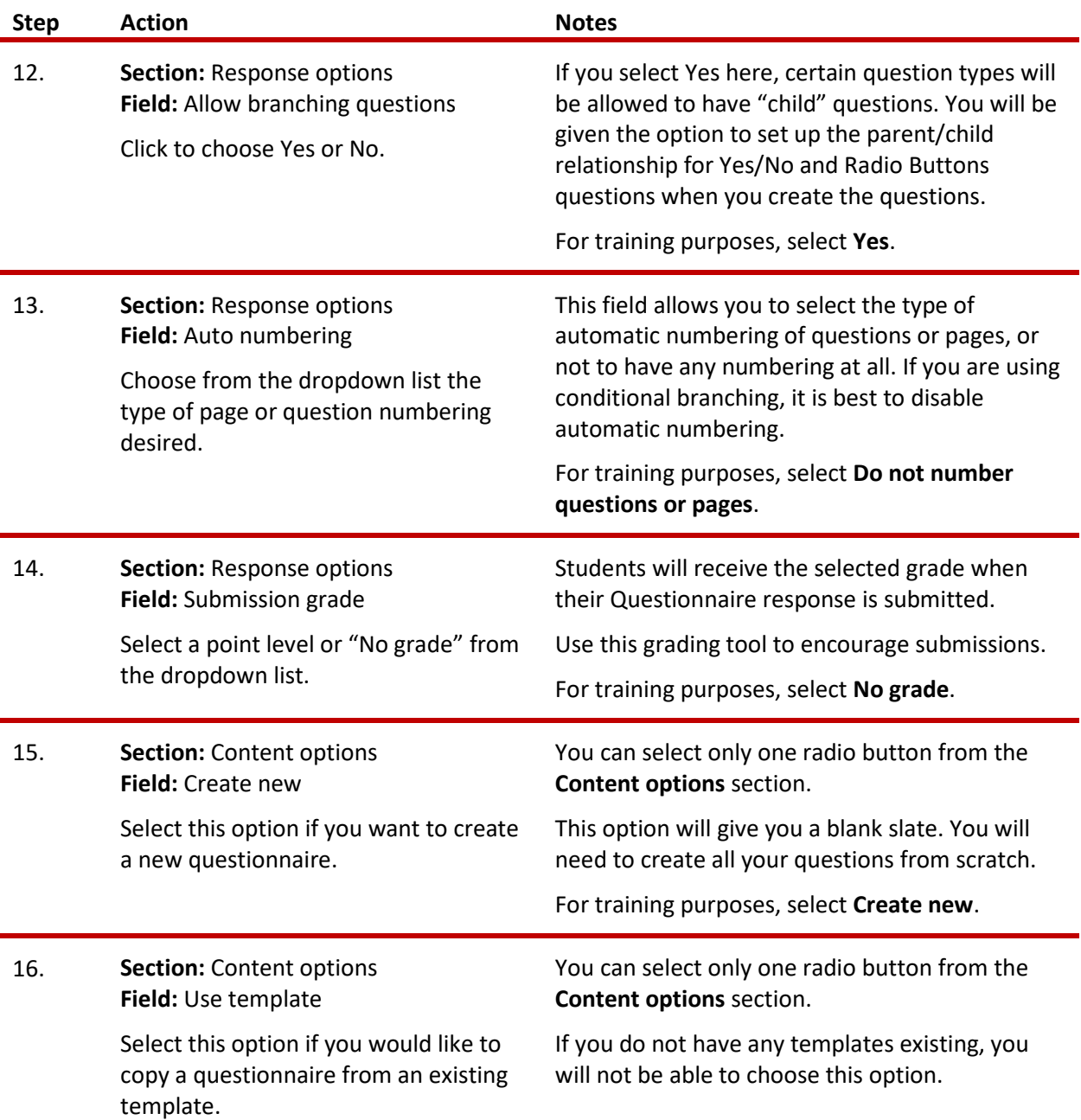

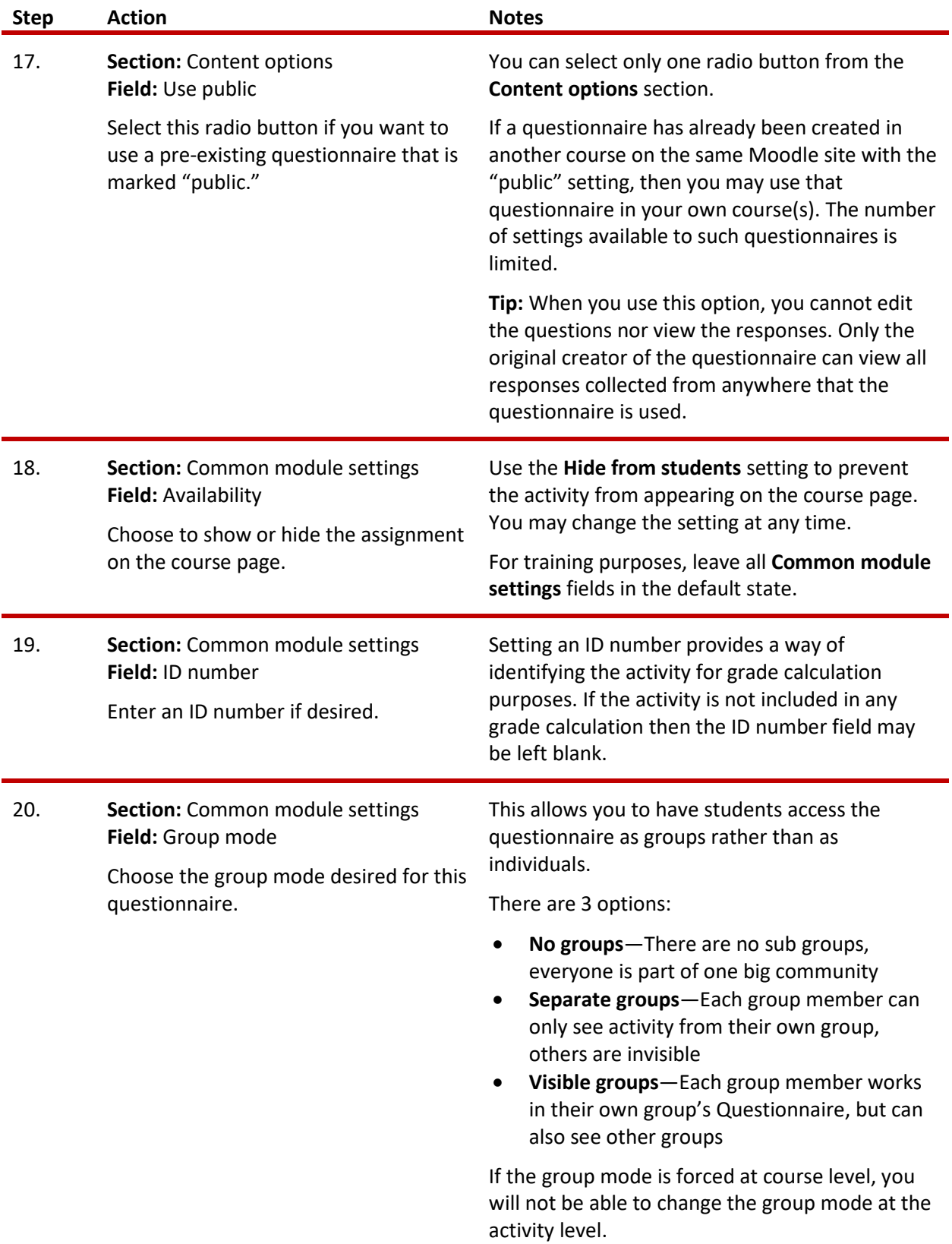

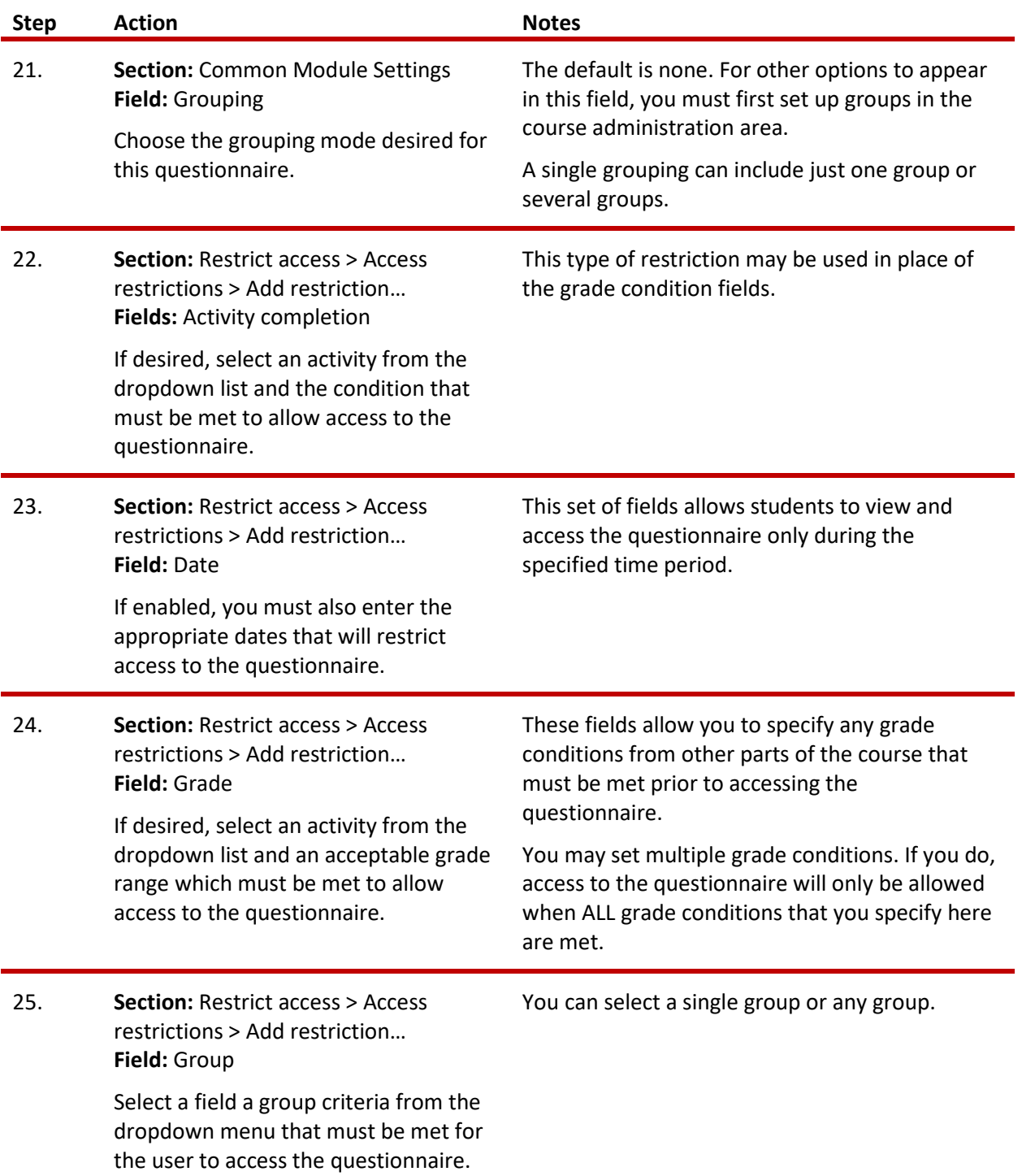

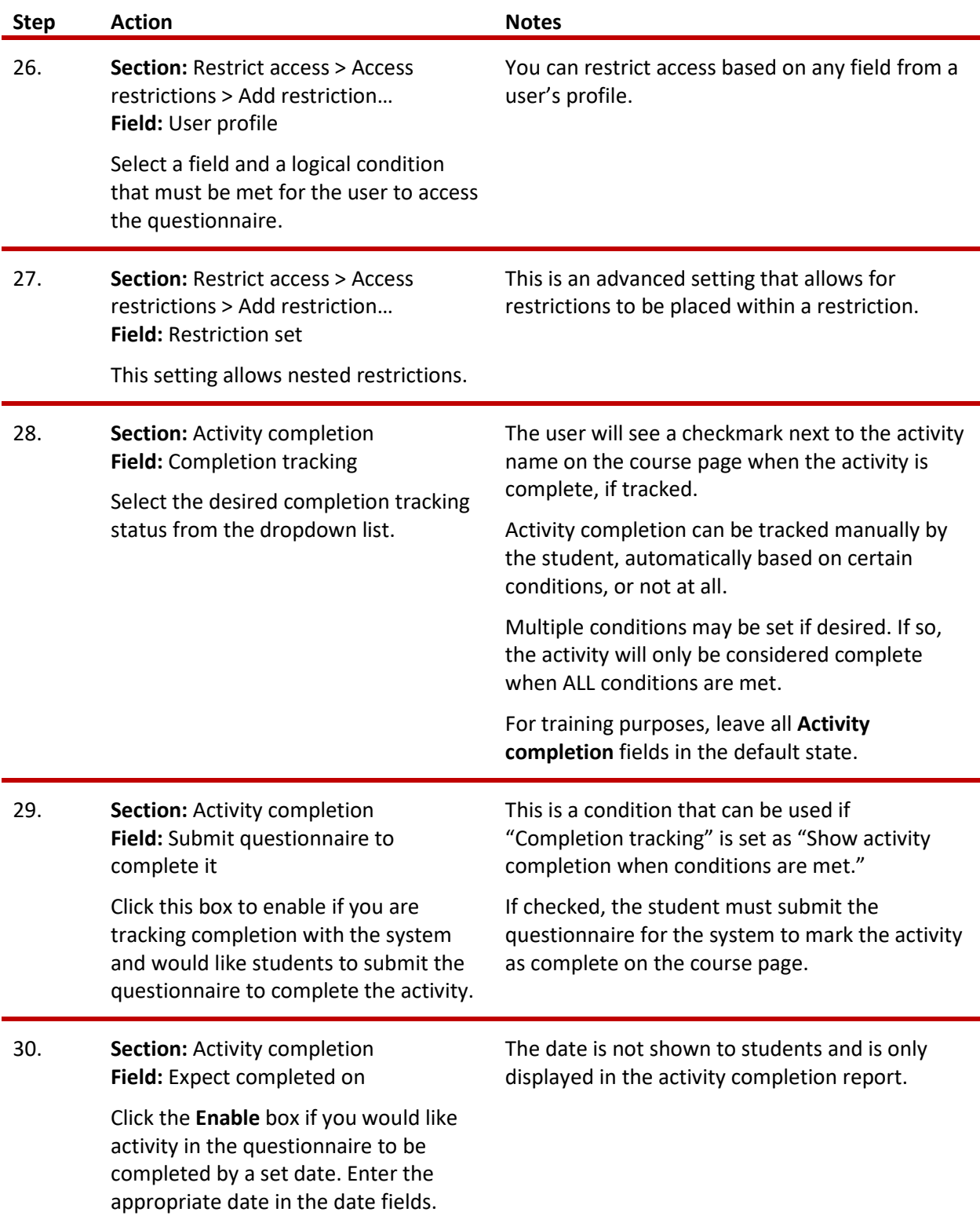

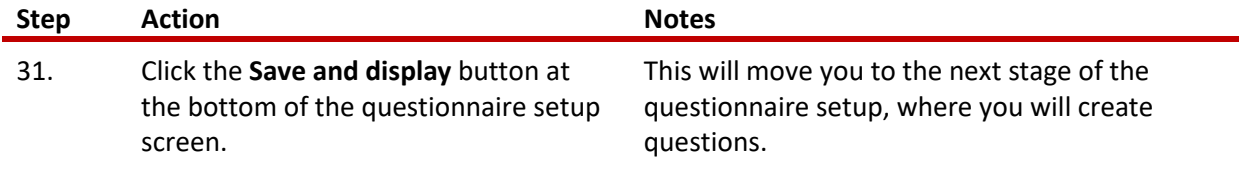

### <span id="page-11-0"></span>**CREATING QUESTIONS**

After the initial setup is complete, you will create the questions for your questionnaire (assuming that you chose **Create new** under the **Content options**). When you click **Save and display** at the bottom of the setup screen, Moodle displays the description of the questionnaire, as well as the Settings **gear** icon. Click the **Add questions** link under the questionnaire description or by clicking the **gear** icon and then the **Questions** link.

Create your new questions by:

- 1. Select the desired question type from the dropdown menu and clicking the **Add selected question type** button.
- 2. Complete the required setup fields for the question. These will vary depending on the question type.
- 3. Click the **Save changes** button. You will be returned to the screen with the **Question type** dropdown so you can add more questions.
- 4. Repeat this process for all the questions that you have planned.

As you add questions, they will appear under the **Manage questions** section, displayed below the **Add questions** dropdown menu. Use this section to edit your questions, change their order, and so forth until you are satisfied with the design and layout of your questionnaire. You can also preview and test out your new questions using the **Preview** tab that appears when you add your first question.

When you have completed these stages of setup to your satisfaction, your Questionnaire activity is ready for respondents.

For training purposes, create the following questions:

<span id="page-12-0"></span>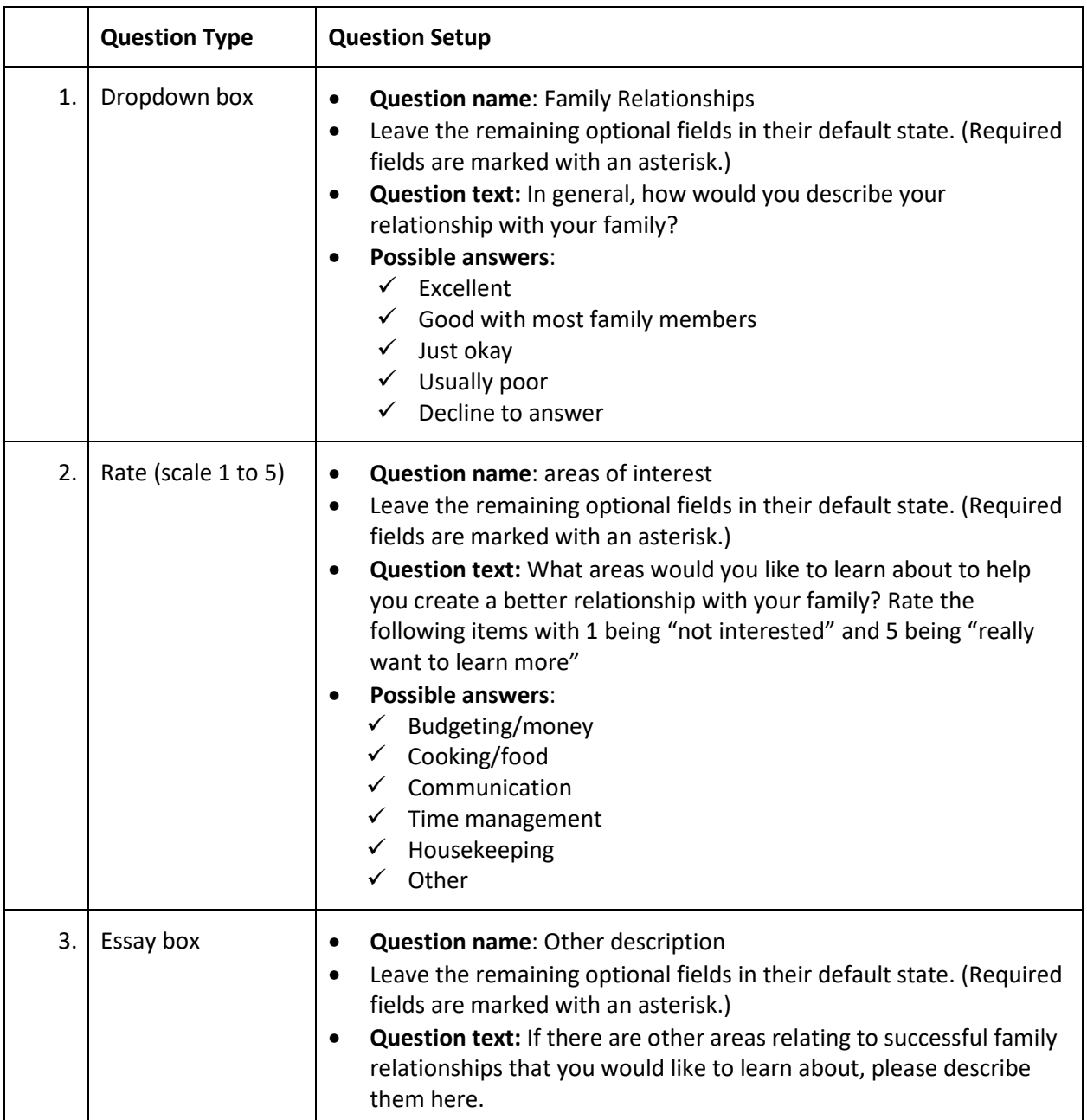

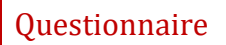

### **SUMMARY AND RESOURCES**

This tutorial gave you the steps you will use to set up a Questionnaire activity in Moodle, including the decisions you will be making when you create this type of activity.

To learn more about this topic, visit:

- General information: [https://docs.moodle.org/34/en/Questionnaire\\_module](https://docs.moodle.org/34/en/Questionnaire_module)
- Setting up a questionnaire: https://docs.moodle.org/34/en/Adding/editing a questionnaire
- Adding questions: https://docs.moodle.org/34/en/Editing\_Questionnaire\_questions
- Using questions with conditional branching: [https://docs.moodle.org/34/en/Questionnaire\\_Conditional\\_branching](https://docs.moodle.org/34/en/Questionnaire_Conditional_branching)
- Viewing responses[: https://docs.moodle.org/34/en/Viewing\\_Questionnaire\\_responses](https://docs.moodle.org/34/en/Viewing_Questionnaire_responses)
- Using the Advanced settings[: https://docs.moodle.org/34/en/Setting\\_up\\_a\\_questionnaire](https://docs.moodle.org/34/en/Setting_up_a_questionnaire)

#### <span id="page-14-0"></span>HOW TO USE THIS TUTORIAL:

This tutorial can be used as a self-paced lesson or as a lesson plan in a classroom setting.

• **As a self-paced lesson.**

If this is a completely new skill for you, work through the tutorial from beginning to end. However, if you have some prior experience with the topic, use the menu hyperlinks on page one to jump to a topic that you want to learn.

Most topics include hyperlinks to video demonstrations. While the videos are useful, you don't have to watch them. All the information that you need is listed in the tutorial text and step instructions.

Use the exercises at the end of the tutorial to practice the skill. This will help to correct any misunderstandings or mistakes before you use the skill in your classroom.

#### • **As a lesson-plan for a classroom.**

When teaching this skill in a classroom, use the tutorial for:

- **Motivation**—Use the tutorial introduction as a springboard for a deeper exploration of how instructors might use this functionality in their classrooms. Encourage discussion and contributions from your students.
- **Demonstration**—Once your learners understand the purpose and pedagogical value of the functionality, demonstrate the steps of the relevant tasks as listed in the tutorial, using your computer and an overhead projector.
- **Practice**—Use the tutorial example as a basis for student practice. Assist as necessary.
- **Reference**—Encourage learners to use the tutorial post-session as a reference when using the functionality.

Return to the tutorial [main menu.](#page-0-0)

We would appreciate feedback on this tutorial! Please contact the ctYOU.org General Support Staff listed under contacts on ctYOU.org.